# **Guide d'utilisation Terminal intelligent A920 Global Payments**

Le terminal intelligent puissant et élégant qui fait tout

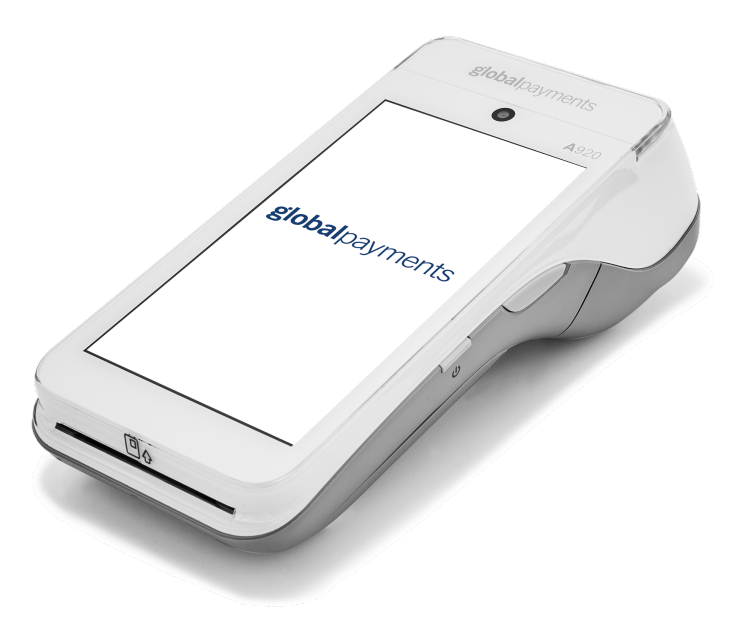

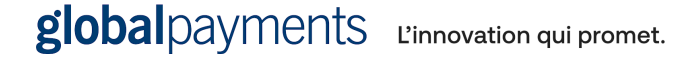

## **Table des matières**

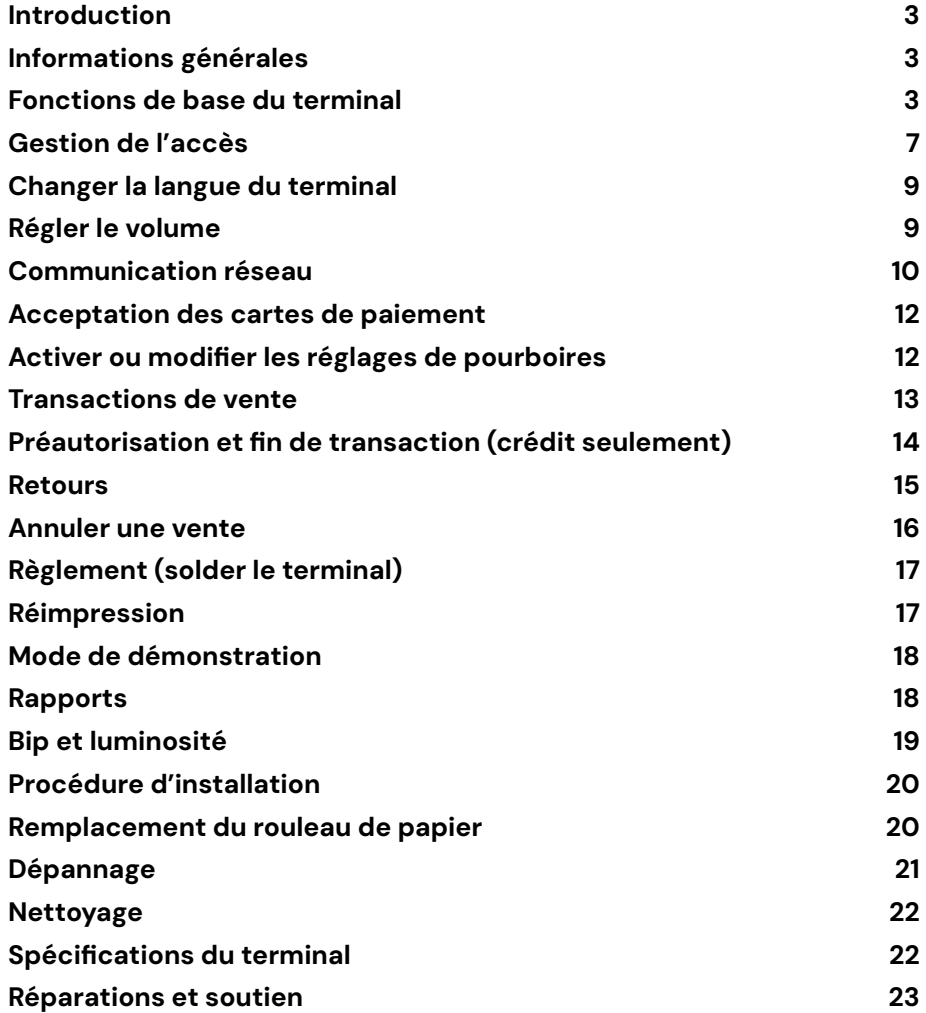

## <span id="page-2-0"></span>**Introduction**

Global Payments est une entreprise de technologies, qui propose aux compagnies de toutes tailles le seul écosystème commercial complet du monde. Nos technologies de premier plan et notre expérience de plus de 50 ans sur le marché canadien nous permettent de vous fournir les conseils avisés qu'il vous faut pour tirer le maximum de vos solutions.

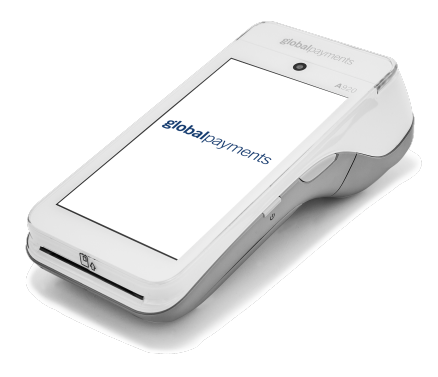

Le présent guide constitue votre principale source d'information pour l'utilisation, la configuration et l'installation du Terminal intelligent A920 Global Payments. Si vous avez des questions sur le terminal ou si vous avez besoin d'aide, veuillez communiquer avec le Service à la clientèle de Global Payments.

### <span id="page-2-1"></span>**Informations générales**

Les informations suivantes vous permettront d'effectuer le traitement des paiements avec Global Payments Canada sans difficulté :

1. Ce guide de référence contient des informations sur les caractéristiques et les fonctions de votre terminal, ainsi que des techniques de dépannage élémentaires.

- 2. Effectuez un règlement chaque jour; cela garantira que vos fonds sont déposés dans votre compte bancaire de façon régulière.
- 3. Changez vos mots de passe fréquemment. Cela vous protège d'une utilisation non autorisée de votre terminal.
- 4. Si vous avez un problème avec votre terminal, vérifiez votre câblage, et faites redémarrer le terminal.
- 5. Si vous avez un problème de communication avec votre terminal, vérifiez qu'il n'y a pas de panne signalée par votre fournisseur de service Internet ou sans fil.
- 6. Le Service à la clientèle de Global Payments Canada est disponible jour et nuit, afin qu'il y ait toujours quelqu'un pour vous aider.

# <span id="page-2-2"></span>**Fonctions de base du terminal**

#### **Avant de commencer**

Le Terminal intelligent A920 Global Payments est un terminal de point de vente électronique conçu pour traiter les paiements par cartes de débit et de crédit au moyen d'un réseau Wi-Fi ou d'un réseau 4G LTE.

#### **Mise en garde :**

En raison des risques d'électrocution ou de dommages au terminal, n'utilisez pas ce dernier près de l'eau, dans un sous-sol humide, près d'une baignoire, d'une cuvette, d'un évier de cuisine ou près d'une piscine. Ne l'utilisez pas dans un environnement inflammable.

#### **Déballage de la boîte**

Inspectez soigneusement le carton d'expédition et son contenu pour vérifier qu'aucun dommage ne s'est produit au cours du transport. Si le contenu est endommagé, faites une réclamation immédiatement auprès de la société de transport et informez le Service à la clientèle de Global Payments au 1 800 263-2970. N'essayez pas d'utiliser le matériel s'il est abîmé.

Retirez les éléments du carton. Vous devriez y trouver ce qui suit, selon ce que vous avez commandé :

- Terminal intelligent A920 Global Payments avec rouleau de papier installé
- Bloc d'alimentation externe
- Câble USB-mini USB
- Rouleau de papier pour imprimante thermique
- Base de chargement (optionnelle)

Retirez la pellicule protectrice transparente de l'écran.

Conservez la boîte d'expédition et le matériel d'emballage pour usage ultérieur.

#### **Mise en service/arrêt du terminal**

Lorsque le terminal est branché à la source de courant, il démarre automatiquement. Vous pouvez également mettre en marche le PAX A920 au moyen du petit bouton rectangulaire situé sur le côté droit du terminal. Tenez enfoncé le bouton de 2 à 4 secondes jusqu'à ce que l'écran s'illumine.

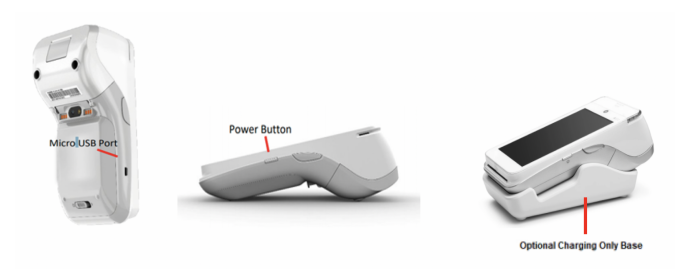

- 1. Pour éteindre le dispositif, tenez enfoncé le bouton d'alimentation jusqu'à ce que s'affichent les quatre options suivantes :
	- Airplane mode
	- Sound/Vibration
	- Reboot
	- Power off
- 2. Appuyez sur **Power Off**, et appuyez sur **Power Off** de nouveau.
- 3. Le dispositif s'éteindra.

#### **Gestion des batteries**

Conçu à la fois pour l'intérieur et l'extérieur, le PAX A920 s'accompagne d'une autonomie prolongée et d'une meilleure gestion des batteries. La recharge de la pile du PAX A920 s'interrompt lorsqu'une autonomie de 100 % est atteinte.

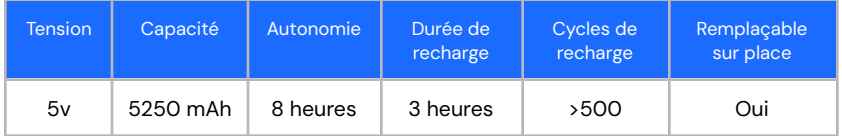

#### **Instructions de recharge**

Avant la mise en marche du PAX A920, la batterie doit être entièrement rechargée.

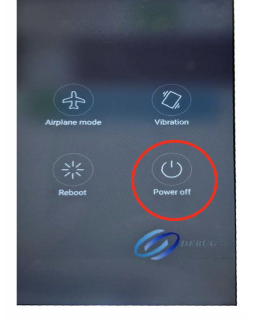

Rechargez le dispositif en branchant l'extrémité USB du câble dans un PC ou une source d'alimentation, puis en branchant l'extrémité mini USB dans le port situé sur le côté gauche du terminal. Rechargez la batterie au complet.

#### **État de la batterie**

En cours de recharge ou non, le niveau de charge de la batterie peut être affiché dans la barre d'état en activant « **show battery percentage** ».

- 1. Dans l'écran d'accueil **Android**, appuyez sur **Settings**.
- 2. Entrez votre mot de passe.
- 3. Appuyez sur la coche verte.

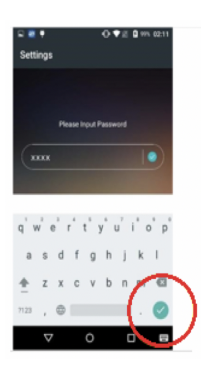

- 4. Appuyez sur **OK**.
- 5. Défilez vers le bas et appuyez sur **Battery**.
- 6. Appuyez sur la case verte pour afficher le niveau de charge de la batterie.

L'icône de batterie s'affiche dans la barre d'état et indique le niveau de charge de la batterie.

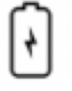

#### **Terminal branché à une source d'alimentation externe**

L'éclair de l'icône de batterie apparaît lorsque le terminal est branché à une source d'alimentation externe.

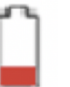

#### **Autonomie de 15 % ou moins**

Rechargez la batterie dès que possible. Le terminal pourrait s'éteindre bientôt. Les données ne seront pas perdues si cela se produit.

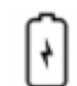

#### **Autonomie de 0 %**

Le terminal s'éteint s'il n'est pas branché à une source d'alimentation. Les données ne seront pas perdues si le terminal s'éteint.

7. Appuyez sur l'icône de retour pour revenir à l'écran d'accueil Android.

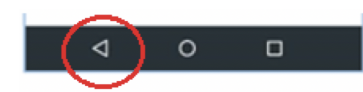

8. Appuyez sur l'icône **Portico Canada** pour revenir à l'écran du menu principal.

#### **Description du terminal**

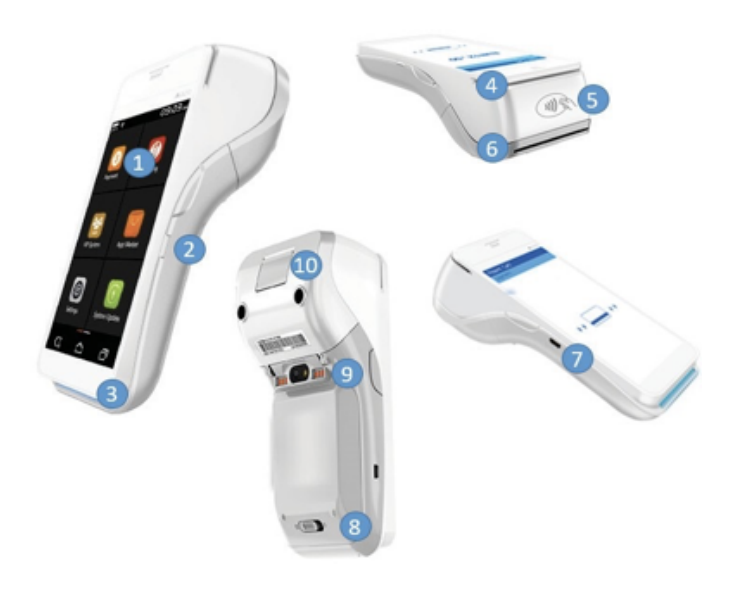

- 1. Écran tactile de 5 po
- 2. Bouton d'alimentation
- 3. Lecteur EMV
- 4. Lecteur de bande magnétique
- 5. Lecteur sans contact/NFC
- 6. Imprimante de reçus
- 7. Port de chargement micro-USB
- 8. Couvercle amovible de compartiment à batterie
- 9. Encoches de chargement (lorsque déposé sur la base de chargement optionnelle)
- 10. Levier du boîtier de rouleau de papier

#### **Écrans de menu et clavier virtuel**

Le Terminal intelligent A920 Global Payments est doté d'un écran tactile couleur de 5 po qui permet de saisir les données à l'aide d'un seul doigt.

Écran d'accueil Android Écran de menu principal

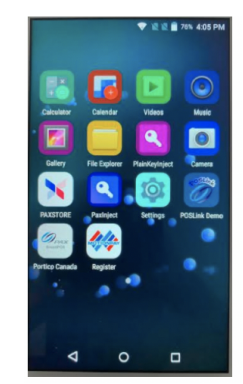

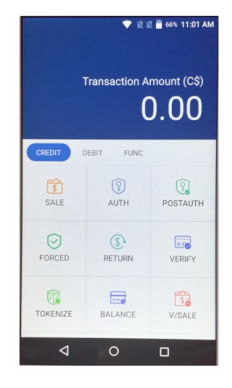

Le clavier virtuel ci-dessous s'affiche lorsque le champ sélectionné sur l'écran requiert la saisie de données alphanumériques.

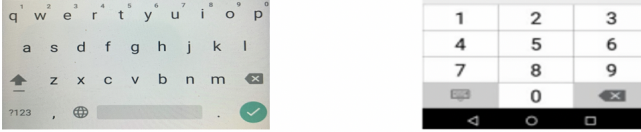

#### **En-tête et icônes d'état**

Le système comporte des icônes graphiques servant à indiquer les divers états du terminal. Ces icônes figurent dans l'en-tête de tous les écrans. Elles indiquent le statut du terminal et de l'application, et avertissent le marchand des conditions pouvant nuire à leur fonctionnement normal.

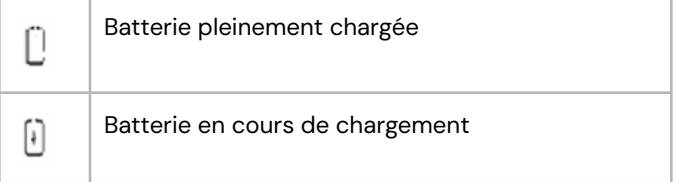

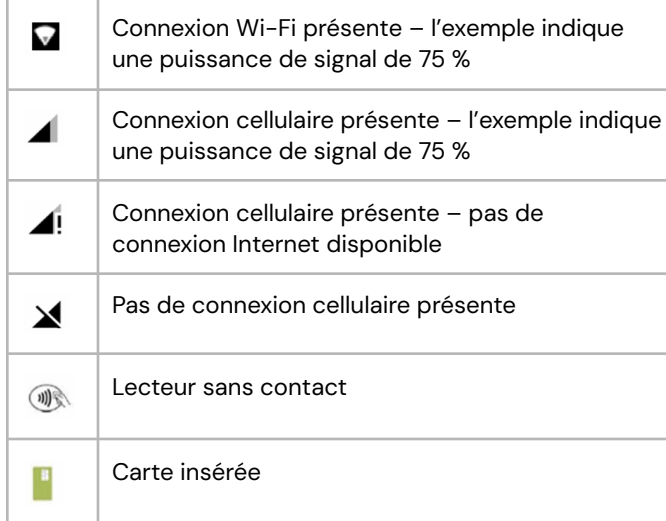

#### **Menu Functions (FUNC)**

Dans le menu Functions se trouve tous les réglages du terminal.

- 1. **Paramètres** : vous permet de configurer l'application selon les besoins de votre entreprise.
- 2. **Rapports** : vous permet d'imprimer différents rapports.
- 3. **Histoire** : contient l'historique des transactions.
- 4. **Re-Imprime** : vous permet de réimprimer des reçus.
- 5. **Opérateur** : affichez, ajoutez ou supprimez des opérateur(s).
- 6. **Batch** : vous permet de fermer un lot.
- 7. **Menu des conseils** : permet d'afficher des montants de pourboires au moyen de différentes options.
- 8. **Store & Transmettre :** Ce fonction n'est pas disponible.

#### **REMARQUE :**

Certaines fonctions sont protégées par des mots de passe.

# <span id="page-6-0"></span>**Gestion de l'accès**

#### **Mot de passe utilisateur**

Veuillez contacter notre service à la clientèle pour obtenir un mot de passe temporaire.

#### **Pour changer le mot de passe utilisateur**

- 1. Dans l'écran de **menu principal**, appuyez sur **FUNC**.
- 2. Appuyer sur l'icône **Paramètres**.
- 3. Veuillez entrer le mot de passe fourni par un agent de notre service à la clientèle et appuyer sur **Entrer**.
- 4. Appuyez sur **Paramètres du Marchand**.
- 5. Défilez vers le bas et appuyez sur l'icône **MDP du Gestionnaire**.
- 6. Entrez le **mot de passe actuel**.
- 7. Entrez le **nouveau mot de passe**.
- 8. Entrez le **nouveau mot de passe encore**.
- 9. Appuyez sur l'icône de clavier **et appuyez sur Confirmer.**
- 10. Le terminal affiche **Mot de passe créé**.
- 11. Appuyez sur l'icône de **retour** pour revenir à l'écran de **menu principal**.

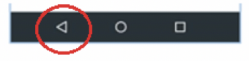

#### **Pour protéger les transactions par mot de passe**

1. Dans l'écran de **menu principal**, appuyez sur **FUNC**.

- 2. Appuyez sur l'icône **Paramètres**.
- 3. Entrez le **mot de passe** et appuyez sur **Entrer**.
- 4. Appuyez sur **Paramètres du Marchand**.
- 5. Défilez vers le bas et appuyez sur le type de transaction à protéger par mot de passe et appuyez sur **Protected**.
- 6. Appuyez deux fois sur l'icône de **retour** pour revenir à l'écran de **menu principal**.

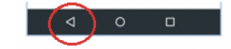

#### **ID de commis/serveur**

L'ID de commis peut être configuré à partir du menu **FUNC** dans le menu **Opérateur**. Il y a une quantité maximum de 200 ID de commis. Chaque ID est associé à un nom. Il ne peut y avoir d'ID de commis en double. L'ID peut contenir de un (1) à 50 caractères alphanumériques. Le nom du commis peut comporter de un (1) à 19 caractères alphanumériques.

#### **Pour activer le message de demande d'ID de commis/serveur**

- 1. Dans l'écran de **menu principal**, appuyez sur **FUNC**.
- 2. Appuyez sur l'icône **Settings**.
- 3. Entrez votre **mot de passe** et appuyez sur **Enter**.
- 4. Appuyez sur **Merchant Settings**.
- 5. Défilez vers le bas et appuyez sur **Clerk/Server ID Prompt** pour l'activer.
- 6. Appuyez deux fois sur l'icône de **retour** pour revenir à l'écran de **menu principal**.

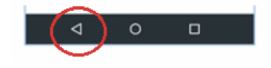

#### **Pour configurer le nom et l'ID de commis**

- 1. Dans l'écran de **menu principal**, appuyez sur **FUNC**.
- 2. Appuyez sur l'icône **Opérateur**.
- 3. Entrez votre **mot de passe** et appuyez sur **Entrer**.
- 4. Appuyez sur **Ajouter un opérateur**.
- 5. Entrez le **nom**.
- 6. Entrez l'**ID**.
- 7. Appuyez sur **Confirmer**.
- 8. Le terminal affiche **Add Operator Successfully Continue to Add? Opérateur ajouté! Voulez vous ajouter un autre opérateur?**
- 9. Appuyez sur **D'accord** pour en ajouter un autre ou appuyez sur **Annuler** pour revenir au menu **Operator**.
- 10. Appuyez sur l'icône de **retour** pour revenir à l'écran de **menu principal**.

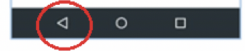

# <span id="page-8-0"></span>**Changer la langue du terminal**

- 1. Dans l'**écran d'accueil Android**, appuyez sur l'icône **Settings**.
- 2. Entrez votre **mot de passe**.
- 3. Appuyez sur la **coche verte**.

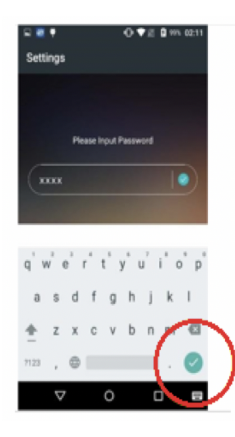

- 4. Appuyez sur **OK**.
- 5. Défilez vers le bas jusqu'au menu **Personal**.
- 6. Appuyez sur **Language and Input**.
- 7. Appuyez sur **Language**.
- 8. Défilez vers le bas et appuyez sur **Language Preference**.
- 9. Appuyez deux fois sur l'icône de **retour** pour revenir à l'**écran d'accueil Android**.

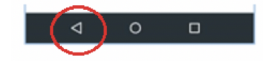

10. Appuyez sur l'icône **Portico Canada** pour revenir à l'écran de **menu principal**.

## <span id="page-8-1"></span>**Régler le volume**

Il y a deux options de réglage de volume.

**Première option** : appuyer sur le bouton de volume.

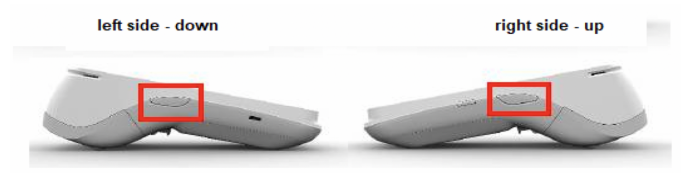

**Seconde option** : sélectionner l'icône de volume à partir de l'écran d'accueil Android.

- 1. Dans l'**écran d'accueil Android**, appuyez sur l'icône **Settings**.
- 2. Entrez votre **mot de passe**.
- 3. Appuyez sur la **coche verte**.

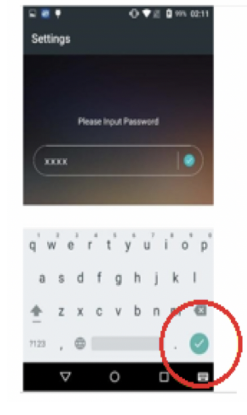

4. Appuyez sur **OK**.

- 5. Défilez vers le bas jusqu'à **Sound & Notification**.
- 6. Le menu **Sound** s'affiche.

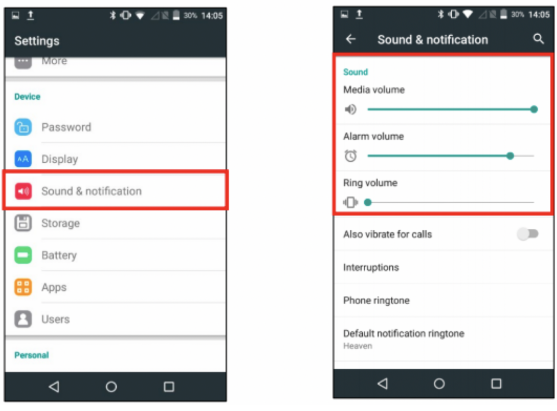

7. Appuyez sur l'icône de **retour** pour revenir à l'**écran d'accueil Android**.

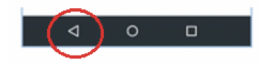

8. Appuyez sur l'icône **Portico Canada** pour revenir à l'écran de **menu principal**.

### <span id="page-9-0"></span>**Communication réseau**

Le terminal PAX A920 prend en charge les communications Wi-Fi et 4G. Tous ces modes peuvent vous servir de méthode principale de communication. Suivez les instructions ci-dessous pour configurer votre dispositif :

#### **Configuration Wi-Fi**

1. Dans l'**écran d'accueil Android**, appuyez sur l'icône **Settings**.

- 2. Entrez votre **mot de passe**.
- 3. Appuyez sur la **coche verte**.

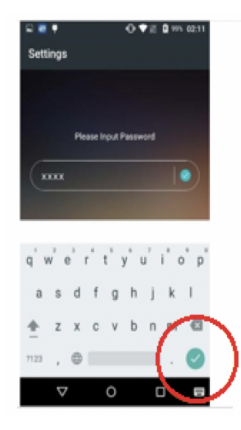

- 4. Appuyez sur **OK**.
- 5. Appuyez sur **Wi-Fi** dans le menu **Wireless & Networks** pour activer ou désactiver cette option.

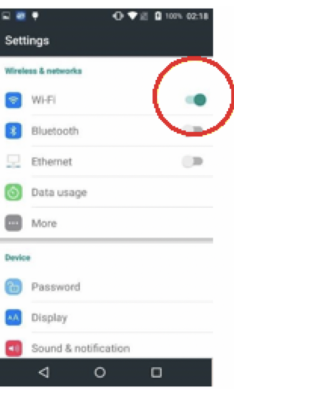

6. Pour voir les réseaux Wi-Fi disponibles, activez l'option **Wi-Fi**. Seuls les réseaux Wi-Fi locaux dont l'option de diffusion du SSID est activée s'affichent.

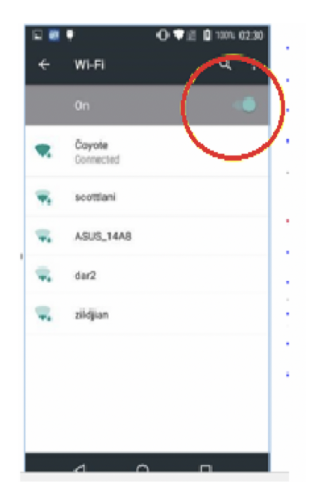

- 7. Appuyez sur l'identifiant **SSID** du réseau Wi-Fi auquel vous désirez vous connecter.
- 8. Entrez le **mot de passe Wi-Fi** (sensible à la casse), et appuyez sur **Connect**.

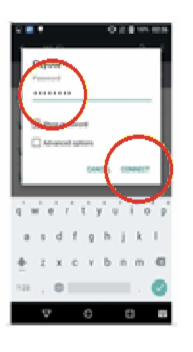

- 9. Une fois le terminal connecté au point d'accès Wi-Fi, le statut indique **Connected**.
- 10. Appuyez deux fois sur l'icône de **retour** pour revenir à l'**écran d'accueil Android**.

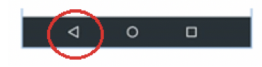

11. Appuyez sur l'icône **Portico Canada** pour revenir à l'écran de **menu principal**.

#### **REMARQUE :**

La portée du signal Wi-Fi couvre une zone dégagée d'environ 100 pieds de diamètre

#### **Configuration 4G**

Votre terminal supporte les données sans fil 4G. Si vous avez commandé une configuration 4G pour votre terminal PAX A920, Global Payments insère une carte SIM programmée dans votre terminal avant de vous l'expédier. Vous n'avez rien à configurer.

Le terminal se connecte automatiquement au réseau de données mobiles après le démarrage. La connexion peut prendre quelques minutes, selon le signal réseau de la région. S'il est utilisé, le réseau de données mobiles figure dans la partie supérieure gauche de l'écran du terminal.

#### **Indicateur d'état du réseau**

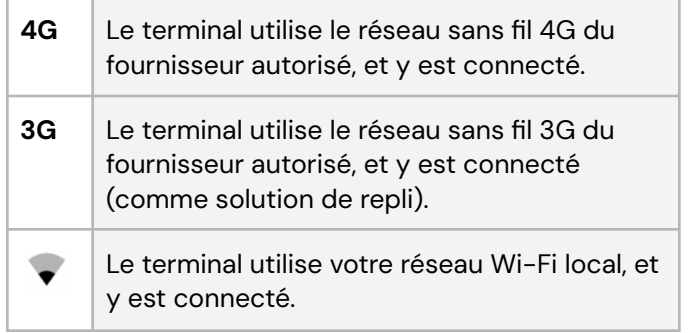

# <span id="page-11-0"></span>**Acceptation des cartes de paiement**

#### **Transactions sans contact**

- 1. Appuyez sur l'icône de transaction dans l'**écran d'accueil**.
- 2. Suivez les directives affichées à l'écran.
- 3. Le client présente sa carte ou son appareil mobile devant la zone active du lecteur sans contact au-dessus de l'affichage (maintenir environ 1 cm au-dessus du logo sans contact situé sur le boîtier du papier).
- 4. Lorsque la tonalité de confirmation sonore se fait entendre, cela signifie que la lecture de la carte a réussi.

#### **Transactions par cartes à puce**

- 1. Appuyez sur l'icône de transaction dans l'**écran d'accueil**.
- 2. Suivez les directives affichées à l'écran.
- 3. Le client insère la carte dans le lecteur de carte à puce du terminal.
- 4. Placez la carte à puce en orientant la puce vers le haut, comme illustré ci-contre.
- 5. Retirez la carte seulement lorsque l'écran indique **Please remove card**.

#### **Mise en garde :**

Laissez la carte à puce dans le lecteur jusqu'à ce que la transaction soit terminée. Si vous retirez la carte prématurément, la transaction sera invalide.

#### **Transactions par cartes à bande magnétique**

- 1. Appuyez sur l'icône de transaction dans l'**écran d'accueil**.
- 2. Suivez les directives affichées à l'écran.
- 3. Le client fait glisser sa carte, bande vers le bas, dans le lecteur du haut.
- 4. Faites glisser la carte dans le lecteur de carte à bande magnétique.
- 5. L'écran indique que la transaction est terminée.

# <span id="page-11-1"></span>**Activer ou modifier les réglages de pourboires**

- 1. Dans l'écran du **menu principal**, appuyez sur **FUNC**.
- 2. Appuyez sur l'icône **Paramètres.**
- 3. Entrez votre **mot de passe** et appuyez sur **Enter**.
- 4. Appuyez sur **Paramètres du système.**
- 5. Défilez vers le bas jusqu'à **Options de Pourboire**.
- 6. Appuyez sur **Mode d'entrée** pour activer le message.

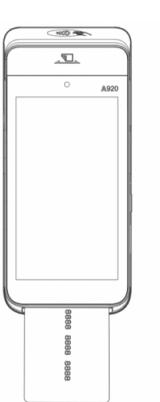

 $\alpha$ 

 $\sqrt{2}$ 

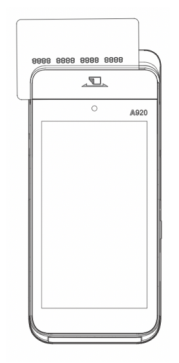

7. Appuyez deux fois sur l'icône de **retour** pour revenir à l'écran de **menu principal**.

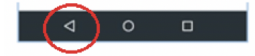

Pour plus d'options avancées, veuillez contacter notre service à la clientèle.

### <span id="page-12-0"></span>**Transactions de vente**

La transaction de vente est la transaction la plus commun.

- 1. Appuyez sur **Vente** dans l'écran de **menu principal**.
- 2. Entrez le montant de transaction, et appuyez sur **Confirm**.
- 3. Entrez le montant de pourboire (si cette option est activée), et appuyez sur **Confirmer**.
- 4. Entrez le **numéro de facture** (si la saisie manuelle est activée), et appuyez sur **Confirmer**.
- 5. Entrez l'**ID de serveur** (si cette option est activée), et appuyez sur **Confirm**.
- 6. Le terminal affiche : **« Total \$ Amount », « Please Enter Account », « Swipe/Insert/Tap » « Montant Total », « Veuillez entrer le n**० **de la carte »**.
- 7. Si la carte est **présentée devant le lecteur**, passez à l'étape 19.
- 8. Si la carte est **insérée :**
- 9. Pour les cartes de débit, veuillez choisir le type de compte **Chèque** ou **épargne**.
- 10. Le client entre son **NIP** et appuie sur **le bouton vert**; passez à l'étape 19.
- 11. Si la carte est **glissée** (cartes de crédit seulement), le client suit les directives à l'écran.
- 12. Entrez les 4 derniers chiffres du numéro de carte et le CVV (si cette option est activée), et passez à l'étape 18.
- 13. Pour les cartes saisies **manuellement** (cartes de crédit seulement), appuyez sur **« Please Enter Account » « Veuillez entrer le n**० **de la carte »**.
- 14. Entrez le numéro de carte, appuyez sur l'icône de clavier  $\Box$ , et appuyez sur **Confirmer**.
- 15. Entrez la **date d'expiration**, et appuyez sur **Confirm**.
- 16. Entrez les 4 derniers chiffres du numéro de carte et le CVV (si cette option est activée).
- 17. Entrez l'adresse et le code postal, ou laissez les champs vides et appuyez sur **Confirm** pour les contourner.
- 18. Entrez le **numéro du reçu** (si la saisie manuelle est activée), et appuyez sur **Confirm**.
- 19. Le terminal communique avec Global Payments.
- 20. Une fois la transaction terminée, la copie du reçu à l'intention du marchand s'imprime.
- 21. Appuyez sur **Cancel** ou **OK** pour imprimer la copie du reçu à l'intention du client.

#### **REMARQUE :**

Si le terminal ne peut pas lire la carte de crédit, vous devez entrer manuellement le numéro de carte. Si une carte de débit ne peut être glissée, insérée ou présentée devant le lecteur, vous devez demander une autre forme de paiement. Les cartes de débit ne peuvent pas être entrées manuellement.

# **Préautorisation et fin de transaction (crédit seulement)**

<span id="page-13-0"></span>La fonction de préautorisation est utilisée pour les transactions de crédit, lorsque le terminal N'EST PAS présenté au client ou pour retenir un montant à partir de la limite de crédit disponible d'un client, jusqu'à 30 jours. Cette fonction vous permet d'entrer un montant différent à la fin de la transaction.

**AUTORISATION (Pré-Aut)** – Autoriser le montant :

- 1. Appuyez sur l'icône de transaction **Aut.** dans l'écran de **menu principal**.
- 2. Entrez le **montant de transaction**, et appuyez sur **Confirmer**.
- 3. Entrez le **numéro de facture** (si la saisie manuelle est activée), et appuyez sur **Confirm**.
- 4. Entrez l'**ID de serveur** (si cette option est activée), et appuyez sur **Confirm**.
- 5. Si la carte est **présentée devant le lecteur**, passez à l'étape 12.
- 6. Si la carte est **insérée**, suivez la prochaine étape.
- 7. Le client entre son **NIP** et appuie sur **Entrer**; passez à l'étape 12.
- 8. Pour les cartes saisies **manuellement**, appuyez sur **« Please Enter Account »**, **« Veuillez entrer le n**० **de la carte »** saisissez manuellement le numéro de carte, appuyez sur l'icône de clavier  $\Box$ , et appuyez sur **Confirm**.
- 9. Entrez la **date d'expiration**, et appuyez sur **Confirm**.
- 10. Entrez le **CVC2** (si cette option est activée), et appuyez sur **Confirm**.
- 11. Entrez l'adresse et le code postal, ou laissez les champs vides et appuyez sur **Confirm** pour les contourner.
- 12. Le terminal communique avec Global Payments.
- 13. Une fois la transaction terminée, la copie du reçu à l'intention du marchand s'imprime.
- 14. Appuyez sur **Cancel** ou **OK** pour imprimer la copie du reçu à l'intention du client.

**POST-AUT. (Complétion du Pré-autorisation)** – Finaliser la transaction en utilisant le montant final :

- 1. Appuyez sur l'icône de transaction **Post-Aut** dans l'écran de **menu principal**.
- 2. Entrez le **mot de passe**, et appuyez sur **Entrer**.
- 3. Veuillez entrer le n० originale de la trans. et appuyez sur **Confirmer**.
- 4. Le terminal affiche les données de la transaction. Défilez vers le bas, et appuyez sur **Confirmer**.
- 5. Entrez le **montant**, et appuyez sur **Confirmer**.
- 6. Entrez le **numéro de facture** (si cette option est activée), et appuyez sur **Confirm**.
- 7. Entrez l'**ID de serveur** (si cette option est activée), et appuyez sur **Confirm**.
- 8. Entrez le **montant de pourboire** (si cette option est activée), et appuyez sur **Confirmer**.
- 9. Le terminal communique avec Global Payments.
- 10. Une fois la transaction terminée, la copie du reçu à l'intention du marchand s'imprime.

11. Appuyez sur **Cancel** ou **OK** pour imprimer la copie du reçu à l'intention du client.

#### **REMARQUE :**

La fonction de préautorisation ne règle pas les transactions. C'est la fonction de fin de transaction qui règle ces dernières.

#### **REMARQUE :**

Le terminal ne permet l'ajout que d'un maximum de 2 autorisations supplémentaires à la préautorisation d'origine. Une seule fin de transaction est requise pour conclure la préautorisation et les autorisations supplémentaires.

### <span id="page-14-0"></span>**Retours**

#### **IMPORTANT:**

Lors de la réception de votre terminal, veuillez noter que cette fonction est protégée par un mot de passe. Pour accéder à cette fonction, vous devez établir votre mot de passe d'administration/manager unique lors de la configuration initiale. Pour obtenir votre mot de passe d'administration, veuillez contacter le Centre de service à la clientèle de Global Payments au **1 888 682-3309**.

Utilisez la transaction Retour pour créditer la carte d'un client.

1. Appuyez sur l'icône de transaction **Retour** dans l'écran de **menu principal**.

- 2. Le dispositif affiche **Types de la sub trans**. Appuyez sur **Par Numéro de carte** ou **Par numéro de référence.**
- 3. Si **Numéro de carte** est sélectionné, passez à la prochaine étape.
- 4. Entrez votre **mot de passe**, et appuyez sur **Confirmer**.
- 5. Entrez le **montant du retour**, et appuyez sur **Confirmer**.
- 6. Entrez le **numéro de facture** (si cette option est activée), et appuyez sur **Confirm**.
- 7. Entrez l'**ID de serveur** (si cette option est activée), et appuyez sur **Confirm**.
- 8. Le client présente, insère ou fait glisser sa carte de crédit.
- 9. Si la carte est **présentée devant le lecteur**, passez à l'étape 19..
- 10. Si la carte est **insérée** :
- 11. Le client suit les directives à l'écran, et passe à l'étape 19.
- 12. Si **Numéro de référence** est sélectionné : Seulement pour les cartes de crédit.
- 13. Entrez votre **mot de passe**, et appuyez sur **Confirmer**.
- 14. Entrez le **montant du retour**, et appuyez sur **Confirmer**.
- 15. Entrez la **HREF** du reçu d'origine.
- 16. Le dispositif affiche **« ChooseType », « SALE/POSAUTH (Completion)/FORCED »**.
- 17. Entrez le **numéro du reçu** (si cette option est activée), et appuyez sur **Confirmer**.
- 18. Entrez l'**ID de serveur** (si cette option est activée), et appuyez sur **Confirmer**.
- 19. Le terminal communique avec Global Payments.
- 20. Une fois la transaction terminée, la copie du reçu à l'intention du marchand s'imprime.
- 21. Appuyez sur **Cancel** ou **OK** pour imprimer la copie du reçu à l'intention du client.

#### **REMARQUE :**

La protection par mot de passe est fortement recommandée lorsqu'il s'agit de transactions de retour. Cette protection peut être activée dans le menu FUNC des réglages du marchand, sous Transaction Types.

Un retour sur une transaction de débit doit être effectué en présence du client.

#### **REMARQUE :**

Les cartes de débit ne peuvent pas être glissées ou entrées manuellement.

## <span id="page-15-0"></span>**Annuler une vente**

#### **IMPORTANT:**

Lors de la réception de votre terminal, veuillez noter que cette fonction est protégée par un mot de passe. Pour accéder à cette fonction, vous devez établir votre mot de passe d'administration/manager unique lors de la configuration initiale. Pour obtenir votre mot de passe d'administration, veuillez contacter le Centre de service à la clientèle de Global Payments au **1 888 682-3309**.

Si vous avez entré le mauvais montant ou devez annuler une transaction, utilisez si possible la fonction **Annuler** (plutôt que la fonction **Remboursement**). Les transactions annulées ne figureront pas sur le relevé des titulaires de carte.

#### **Les clients doivent être présents pour qu'une transaction portée à leur carte de débit puisse être annulée.**

#### **REMARQUE :**

Les transactions peuvent seulement être annulées avant leur règlement par le client.

- 1. Appuyez sur l'icône de transaction **Annule la achat** dans l'écran de **menu principal**.
- 2. Entrez le **Numéro de la transaction originale**, et appuyez sur **Confirmer**.
- 3. Le terminal affiche les données de transaction. Défilez vers le bas, et appuyez sur **Confirmer**.
- 4. Entrez l'**ID de serveur** (si cette option est activée), et appuyez sur **Confirm**.
- 5. Pour les cartes de débit, le terminal va demander de présenter la carte du client.
- 6. Le terminal communique avec Global Payments.
- 7. Une fois la transaction terminée, la copie du reçu à l'intention du marchand s'imprime.
- 8. Appuyez sur **Cancel** ou **OK** pour imprimer la copie du reçu à l'intention du client.

#### **REMARQUE :**

Les cartes de débit ne peuvent pas être glissées ou entrées manuellement.

# <span id="page-16-0"></span>**Règlement (solder le terminal)**

Vous devriez solder le terminal au moins une fois par jour. Cette étape permet d'assurer la rapidité des paiements et de réduire les risques de rétrofacturations.

- 1. Appuyez sur **Func** dans l'écran de **menu principal**.
- 2. Appuyez sur l'icône de **Batch**.
- 3. Entrez votre **mot de passe** (si cette option est activée), et appuyez sur **Entrer**.
- 4. Lorsque le terminal affiche **« Menu lot »**, appuyez sur **fermeture de lot**.
- 5. Lorsque le terminal affiche **« Fermer le lot avec une trans. sans pourboire? »**, Appuyez sur **D'accord** pour fermer le lot en cours ou sur **Annulez** si vous ne désirez pas le faire.
- 6. Le terminal communique avec Global Payments pour fermer le lot.
- 7. Le terminal indique « **Batch Proche Succes ».**
- 8. Une fois l'opération effectuée, un rapport de **fermeture de lot** s'imprime, indiquant l'état de l'opération de fermeture du lot.

#### **Mise en garde :**

Si le terminal indique : **«\*\*\*\* »**

à la fin de la procédure de règlement, veuillez communiquer avec le Service à la clientèle de Global Payments au 1 888 361-3309.

## <span id="page-16-1"></span>**Réimpression**

Cette option vous permet de réimprimer la dernière transaction entrée ou de rechercher une transaction.

- 1. Appuyez sur **Func** dans l'écran de **menu principal**.
	- Appuyez sur l'icône de **re-imprime** dans l'écran de menu.
	- Sélectionnez **Imprimer la dernière transaction** pour réimprimer la dernière transaction.
	- Sélectionnez **Imprimer les détails de transaction** pour imprimer toutes les données de transaction.
	- Appuyez sur **Imprimer tout** pour imprimer par numéro de transaction.
	- Sélectionnez **Type de Paiement**, et appuyez sur **Crédit ou Débit ou Cash**.
	- Entrez le **Numéro de la transaction**.
	- Appuyez sur **Type de reçu,** puis sur **Copie du client ou copie du marchand**.
	- Appuyez sur **Impression** pour imprimer le reçu.
- 2. Appuyez deux fois sur l'icône de **retour** pour revenir à l'écran de menu principal.

## <span id="page-17-0"></span>**Mode de démonstration**

Pour vous familiariser avec le terminal ou pour former les nouveaux employés, utilisez le mode Démo. En mode de démonstration, les transactions sont simulées et ne sont pas traitées. *N'oubliez pas de quitter le mode de démonstration avant de traiter de vraies transactions.*

#### **REMARQUE :**

Vous devez solder le terminal avant de passer au mode de démonstration.

- 1. Appuyez sur **Func** dans l'écran de **menu principal**.
- 2. Appuyez sur **Paramètres**.
- 3. Entrez votre **mot de passe**, et appuyez sur **Entrer**.
- 4. Appuyez sur **Paramètres de fonctionnement**.
- 5. Appuyez sur **Mode démo** pour activer ou désactiver le mode de démonstration.
- 6. Appuyez deux fois sur l'icône de **retour** pour revenir à l'écran de menu principal.

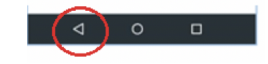

#### **REMARQUE :**

Avant d'effectuer une vraie transaction, vous devez quitter le mode Démo. Pour retourner au mode de production, répétez les étapes ci-dessus.

### <span id="page-17-1"></span>**Rapports**

Pour générer un rapport, suivez les étapes ci-dessous :

- 1. Appuyez sur **Func** dans l'écran de **menu principal**.
- 2. Appuyez sur **Rapports**.
- 3. Entrez votre **mot de passe**, et appuyez sur **Entrer**.
- 4. Sélectionnez le rapport à générer :
	- **Rapport par défaut –** Rapport condensé des données globales de chaque transaction.
	- **Rapport actuel** Rapport par type de paiement, type de carte, type de transaction et trié.
	- **Rapport de l'historique** Rapport pour une période donnée par type de paiement, type de carte et type de transaction.
	- **Rapport de Pourboire –** Pourboires par numéro de serveur/commis, type de paiement et type de carte.
	- **Rapport EMV –** Donne quatre (4) rapports EMV différents. **Appuyez** sur le rapport pour obtenir : Key Report, Stats Report, Conf Report, Decl. Trans Report.
- 5. Appuyez deux fois sur l'icône de retour pour revenir à l'écran de menu principal.

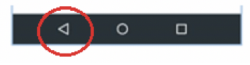

## <span id="page-18-0"></span>**Bip et luminosité**

Le menu de configuration du terminal vous permet de configurer le signal sonore et la luminosité en fonction de vos propres besoins :

#### **Pour activer le bip :**

- 1. Dans l'**écran d'accueil Android**, appuyez sur l'icône **Settings**.
- 2. Entrez votre **mot de passe**.
- 3. Appuyez sur la **coche verte**.

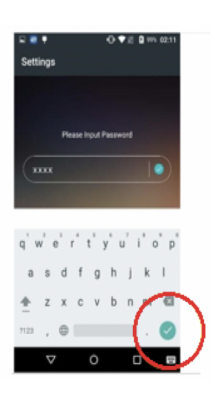

- 4. Appuyez sur **OK**.
- 5. Défilez vers le bas jusqu'à **Device menu**.
- 6. Appuyez sur **Sound and notification**.
- 7. Défilez vers le bas jusqu'à **Other sounds**.
- 8. Appuyez sur **Dial Pad tones** pour activer ou désactiver le bip.
- 9. Appuyez 3 fois sur l'icône de **retour** pour revenir à l'écran d'**accueil Android**.

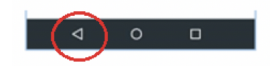

**Pour changer la luminosité, vous avez 2 options :**

#### **Option 1 :**

- 1. Dans l'**écran d'accueil Android**, appuyez sur l'icône **Settings**.
- 2. Entrez votre **mot de passe**.
- 3. Appuyez sur **la coche verte**.

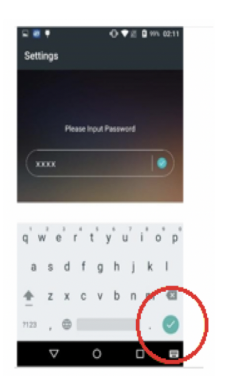

- 4. Appuyez sur **OK**.
- 5. Défilez vers le bas jusqu'à **Device Menu**.
- 6. Appuyez sur **Display**.
- 7. Appuyez sur **Brightness Level**.
- 8. Appuyez sur l'icône de réglage et faites glisser votre doigt vers la gauche ou la droite pour obtenir la luminosité désirée.
- 9. Appuyez 3 fois sur l'icône de **retour** pour revenir à l'écran d'**accueil Android**.

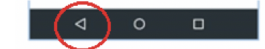

**Option 2 :**

Avec votre doigt, faites glisser la barre de navigation du haut vers le bas. Vous obtiendrez le curseur qui vous permet de régler la luminosité.

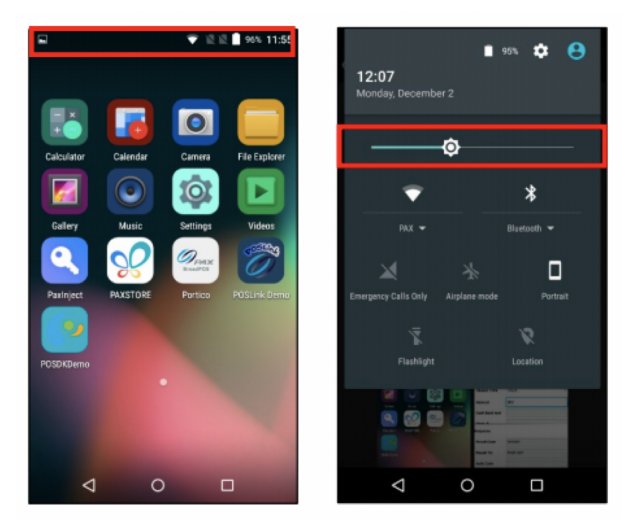

## <span id="page-19-0"></span>**Procédure d'installation**

Le terminal doit être installé à proximité d'une prise électrique. Cet emplacement doit être pratique pour l'utilisateur et offrir une ventilation et une protection adéquates. Placez le terminal/la base optionnelle sur une surface plane; branchez la source d'alimentation dans un parasurtenseur relié à une prise de courant.

Ne placez pas le terminal dans un endroit où il pourrait être exposé à des températures élevées, des vibrations, de la poussière, de l'humidité ou des radiations électromagnétiques (provenant d'un écran d'ordinateur, d'un four à micro-ondes, d'un dispositif antivol, etc.).

- Pour éviter tout endommagement accidentel, fixez les câbles et cordons électriques.
- Environnement exigé par le terminal :
- Température de fonctionnement de 10°C ~ 50°C (14°F ~ 122°F)
- Humidité relative, sans condensation de 5 % ~ 95 %
- Température de stockage de -20°C ~ 70°C (-4°F ~ 158°F)

#### **REMARQUE :**

N'utilisez que le bloc d'alimentation c.c. livré avec votre appareil. L'utilisation d'un bloc d'alimentation ayant une tension et une intensité non adaptées risque d'endommager le terminal et annulera la garantie.

# <span id="page-19-1"></span>**Remplacement du rouleau de papier**

Quand des bandes de couleur apparaissent sur le reçu, il est temps de changer le rouleau de papier.

#### **REMARQUE :**

N'utilisez que du papier homologué par le fabricant (rouleau d'un diamètre d'au plus 40 mm/1,57 po, d'une largeur de 58 mm/2 ¼ po et d'une longueur de 17 m/55 pi). Vous risquez d'endommager l'imprimante du terminal si vous n'utilisez pas le papier homologué.

Pour changer le rouleau de papier, suivez les étapes ci-dessous :

1. Soulevez le rabat de l'extrémité supérieure du terminal.

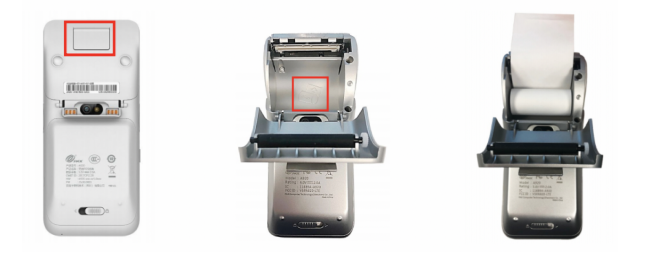

2. Placez le rouleau de papier à l'intérieur du compartiment à papier. Veillez à ce que l'extrémité du papier se trouve placée sur le dessus du rouleau. Laissez sortir 2 po de papier et refermez le couvercle en vous assurant qu'il s'enclenche bien.

#### **REMARQUE :**

Si vous insérez un nouveau rouleau R40, retirez un tour complet du rouleau pour éviter d'imprimer sur les traces de la bande adhésive.

Pour maximiser la durée de vie des rouleaux de papier thermique, ne les entreposez pas dans un lieu où ils seront exposés de manière prolongée à un éclairage fluorescent, aux rayons UV, à une forte humidité (plus de 65 %) ou à une température élevée (plus de 25 °C ou 77 °F). Ne les rangez pas de manière prolongée à proximité de vinyle, de plastiques, d'adhésifs, de pellicules thermorétractables, de copieurs à encre liquide ou de papiers carbone.

Commandez du papier thermique répondant aux spécifications suivantes :

**Largeur du rouleau :** 58 mm (2 ¼ po) **Diamètre du rouleau :** 40 mm (1,57 po)

### <span id="page-20-0"></span>**Dépannage**

**Bourrage du papier de reçu**

- 1. Pour éviter les bourrages de papier : déchirez le reçu en tirant le papier vers l'avant.
- 2. Pour régler un bourrage de papier : enlevez le rouleau de papier puis replacez-le.

#### **Le lecteur de carte ne fonctionne pas (les cartes ne sont pas lues)**

- 1. Quand vous faites glisser la carte dans le lecteur, vérifiez que la bande magnétique de la carte fait face au côté de l'écran du terminal.
- 2. Faites glisser la carte plus lentement ou plus rapidement.
- 3. Faites-la glisser dans l'autre sens.
- 4. Effectuez une transaction test en utilisant une ou plusieurs cartes à bande magnétique afin de vous assurer que la carte n'est pas défectueuse.
- 5. Vérifiez que la bande magnétique de la carte ne comporte pas de rayures ou d'usure importante. Pour savoir si le problème vient de la carte, demandez-en une autre au client ou essayez de faire glisser la carte sur un autre terminal.

#### **Le terminal ne fonctionne pas correctement**

- 1. Vérifiez que le connecteur du câble d'alimentation est complètement inséré dans le terminal ou la base optionnelle.
- 2. Pour redémarrer le terminal, débranchez le câble d'alimentation puis rebranchez-le.
- 3. Pour redémarrer le terminal, maintenez enfoncé le petit bouton rectangulaire sur le côté gauche du terminal pendant 2 à 4 secondes, puis relâchez-le.
- 4. Lorsque les quatre options suivantes s'affichent : Airplane mode, Vibration, Reboot, Power off, appuyez sur Reboot,

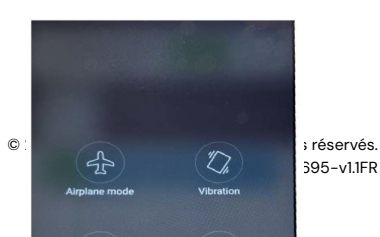

puis sur Reboot encore. Le dispositif redémarrera.

- 5. Branchez le terminal dans une autre prise de courant pour voir s'il s'agit d'un problème électrique.
- 6. Si vous avez un autre terminal qui fonctionne, échangez-le avec celui-ci pour savoir si le problème vient du terminal, du câble ou de la prise.

#### **REMARQUE :**

Toute modification du terminal n'ayant pas été expressément approuvée par Global Payments pourrait annuler le droit de l'utilisateur à se servir de l'équipement.

#### **Le reçu est vierge**

Si le reçu est vierge, vérifiez que le rouleau de papier a été correctement placé dans le terminal. Assurez-vous également que le type de papier utilisé convient.

## <span id="page-21-0"></span>**Nettoyage**

#### **REMARQUE :**

Avant de nettoyer le terminal, assurez-vous qu'il est débranché.

Pour nettoyer le terminal, veuillez suivre ces directives :

- 1. Pour éviter d'endommager le terminal et de vous électrocuter, débranchez-le avant de le nettoyer.
- 2. Pour épousseter le terminal, utilisez un chiffon humide.

3. Pour un nettoyage plus approfondi, préparez une eau savonneuse où vous tremperez un chiffon doux avec lequel vous essuierez le boîtier du terminal.

#### **Mise en garde :**

Ne vaporisez pas ou ne déversez pas de nettoyant liquide directement sur le terminal. Si du liquide pénètre dans le boîtier, l'appareil risque d'être fortement endommagé.

N'utilisez pas de nettoyants abrasifs, lesquels pourraient abîmer le plastique et gravement endommager le terminal.

Ne nettoyez pas les connecteurs électriques.

4. Tout nettoyant liquide déposé sur le terminal doit sécher en moins d'une minute. Sinon, essuyez-le avec un chiffon doux.

## <span id="page-21-1"></span>**Spécifications du terminal**

La présente section décrit les exigences d'alimentation, les dimensions et les autres caractéristiques du terminal PAX A920.

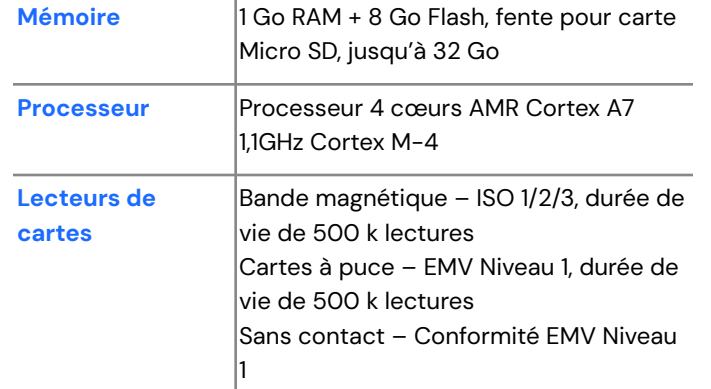

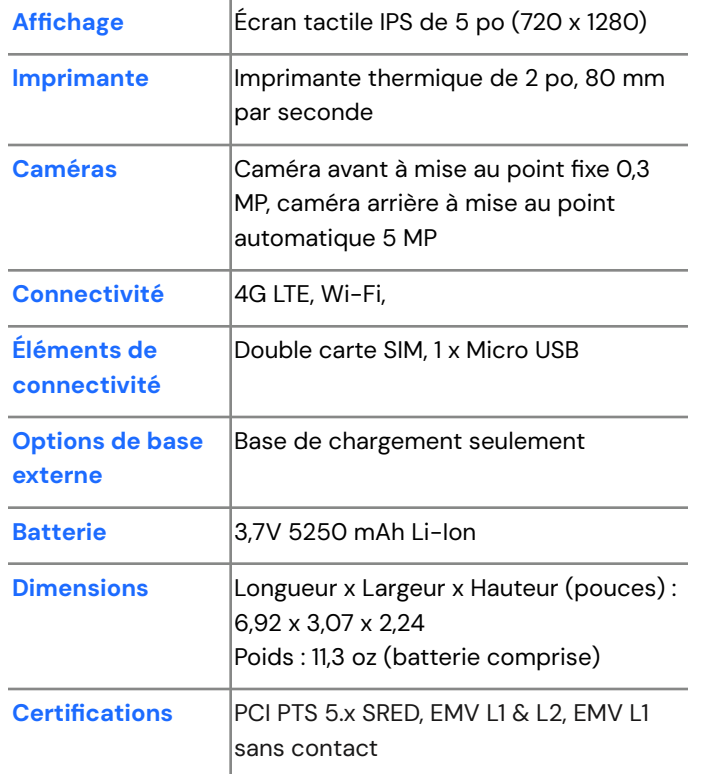

### <span id="page-22-0"></span>**Réparations et soutien**

Pour de plus amples renseignements sur l'entretien et la réparation du Terminal intelligent A920 Global Payments, veuillez communiquer avec le Service à la clientèle de Global Payments au 1 888 682-3309.

Les commerçants Desjardins doivent composer le 1 800 599-6491 **Soutien technique :** option 3. **Service à la clientèle :** option 4

#### **Envoi d'un terminal en réparation**

Veuillez retourner votre appareil défectueux rapidement après réception du terminal de remplacement; faute de quoi, des frais pourraient vous être imposés.

Le Service à la clientèle de Global Payments est disponible pour répondre à vos questions 24 heures sur 24, 7 jours sur 7, en ce qui concerne l'envoi d'un terminal en réparation.

#### **REMARQUE :**

Ne tentez en aucun cas de faire des modifications ou des réparations sur ce produit. Communiquez avec le Service à la clientèle de Global Payments au 1 888 682-3309. Toute réparation effectuée par des parties autres que les représentants autorisés de Global Payments est interdite.

Les commerçants Desjardins doivent composer le 1 800 599-6491 et choisir l'option 4, pour le Service à la clientèle.